On August 1 2015 a new Blackboard version has been installed that contains a few minor changes. These are explained below.

### **1. Spell check in text editor is enabled by default** [instructors / students]

Until now, a spell check was available in the editor but it was not enabled by default. It is now and the default language setting is Dutch. You can change the language to English (see picture below); this setting is user-related (not course-related) and will remain selected in your following Blackboard sessions.

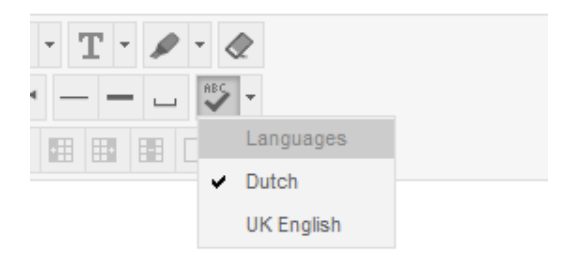

You can temporarily switch off the spell check by deselecting the current language (click on the check mark). However, the spell check will be activated again in your next Blackboard sessions. To switch it off permanently in your course, do the following:

- 1. Go to Control Panel > Customisation.
- 2. Click on Tool availability.
- 3. Scroll down until you see Spelling check
- 4. Uncheck the box next to it and click Submit.

#### **2. Make a webcam recording via the content editor** [instructors / students]

Using the content editor, you can record video through a webcam. You must have a Google account that is registered on YouTube. A YouTube channel is required to process and save your webcam videos (steps for creating the channel are presented after clicking on the icon Record from webcam). Video's submitted to YouTube via the Blackboard editor can't be found when someone searches on YouTube.

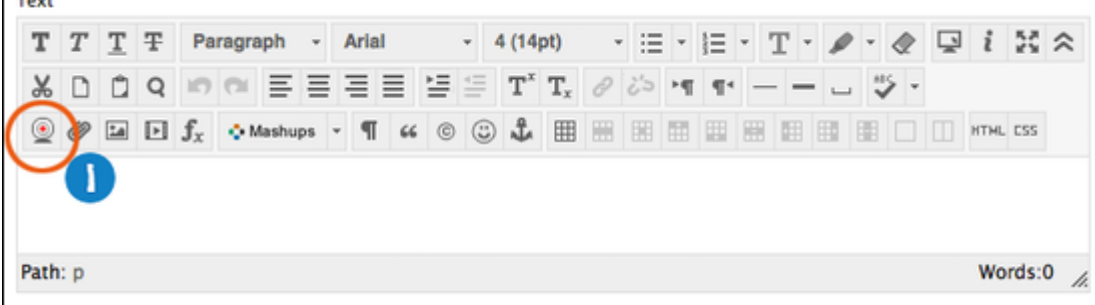

For more information consult the [Blackboard Help.](https://help.blackboard.com/en-us/Learn/9.1_2014_04/Instructor/040_In_Your_Course/020_Content_Editor/Video_Everywhere)

#### **3. Start date of the Blackboard Calendar can be set** [instructors / students]

Every user can set the start date of the Blackboard Calendar: Monday, Saturday or Sunday (default: Monday).

- 1. Go to My Blackboard
- 2. Under Tools, click on Personal information.
- 3. Click on Change Personal settings
- 4. Select the day First day of week.

#### **4. Change in sender address of announcement mail**

Announcement notification mails are now sent from the mailaddress bb-admin@lists.utwente.nl. Before they were sent from the instructor's mail address. Blackboard has deliberately changed the sender's address for the following reason: "the from: header is set to a dummy address because many mail providers nowadays require DMARC verification to protect against spam and phishing mails, and will reject the messages if they cannot validate that the mail really came from the sender's address. As a user's email address will never match their Blackboard server, this validation will always fail with mails originating from Blackboard".

#### **5. Viewing and grading submitted assignments anonymously** [instructors]

It is now possible to view and grade submitted assignments while student name and number are hidden. This can add to the objectivity of the assessment. You can activate this while creating a new assignment, under Grading options (Enable Anonymous Marking). You can also select the moment when anonymous grading must be disabled: on a specific date, or after all submissions are graded.

Note:

- On the submission page a student sees the remark 'Anonymously grading is currently turned on for this assignment. To remain anonymous, do not include your name or other identifying information in your assignment submission'.
- Students can see their grade immediately afther the grade has been given.
- Anonymous grading can be disabled manually any moment: uncheck the box 'Enable Anonymous Marking' in the assignment settings. After doing that, it is not possible to enable it again.

For more information consult the [Blackboard Help.](http://help.blackboard.com/en-us/Learn/9.1_2014_04/Instructor/100_Assignments/050_Grade_Assignments/010_Anonymous_Grading)

#### **6. Create multiple Signup lists works differently** [instructors]

Before the menu Build Content contained the options Single Signup List and Multiple Signup List. Now it only contains Signup List. If you click this, you can choose to create *multiple* signup list by clicking on the button 'Batch create' in the grey bar.

# **Create a SignUp List**

Use this page to create one list which can be used by people The single SignUp list has an optional reserve/waiting list f If you need to create several similar lists at once save time *l* 

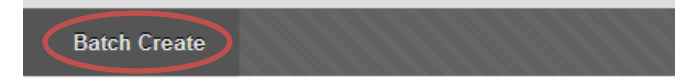

## **7. Solved bugs**

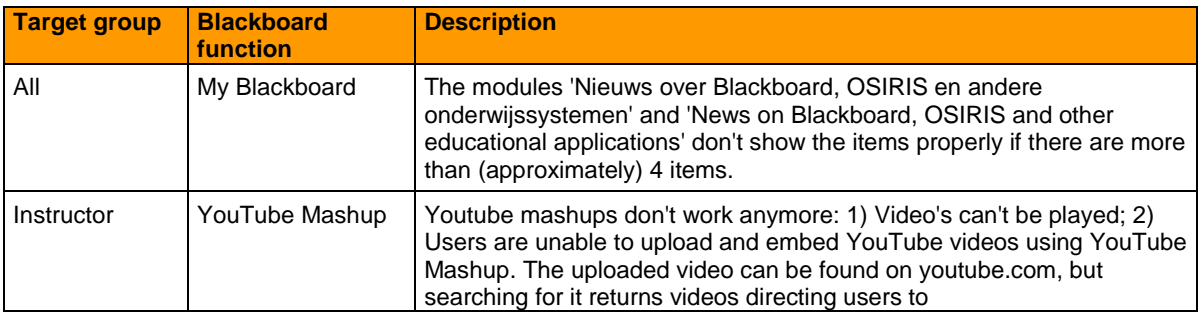

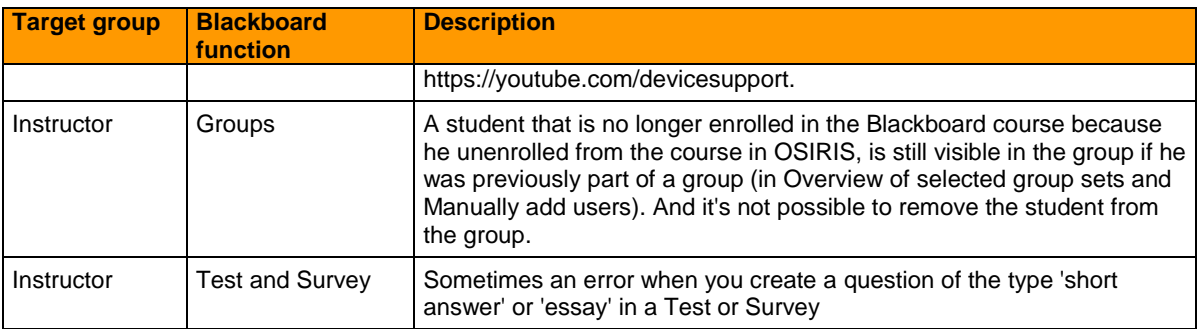

## **8. New bug** [instructors / students]

In a Discussion board thread only three posts are expanded, the rest is collapsed. If you click the button Expand All, not all posts will expand.

Workaround:

1. Click the link 'All' behind the text 'Select' at the top of the page.

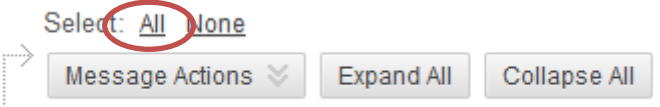

2. Choose Collect in the menu Message Actions.

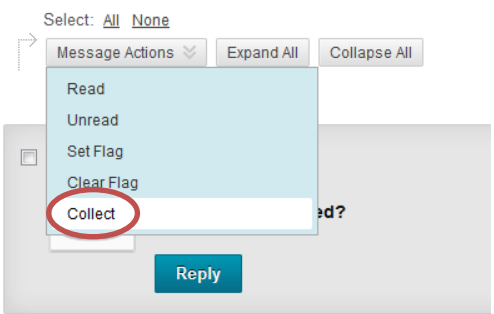

All posts are expanded then (and can also be sorted).